## Како се користи Google Meet на телефону?

- 1. Пријавитe се у Гугл учионицу са школским налогом. Ако на телефону користите приватни налог, одаберите опцију "Користите други налог" (Use another account).
- 2. Одаберите предмет у ком желите да присуствујете састанку (Meet).На пример: Информатика
- 3. Тапните на камеру приказану на слици испод.

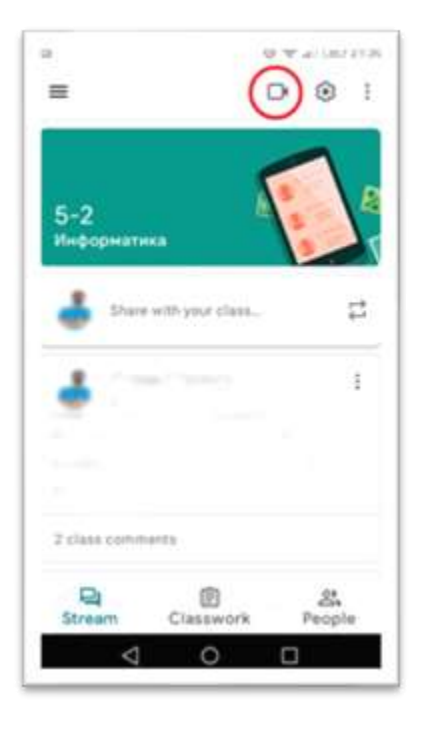

4. Избором камере, отвориће се прозор, у ком можете искључити камеру по жељи а затим ући на састанак.

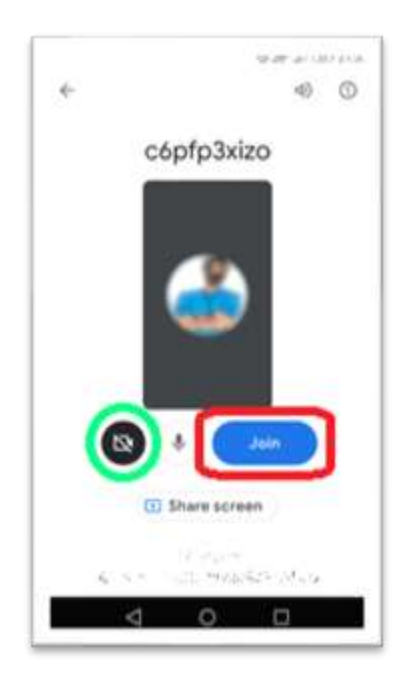

5. Уласком на састанак, појављује се је радно окружење састанка, где можете видети списак присутних, подигнути руку или отворити додатни прозор, у ком можете писати поруке или презентовати свој екран другима.

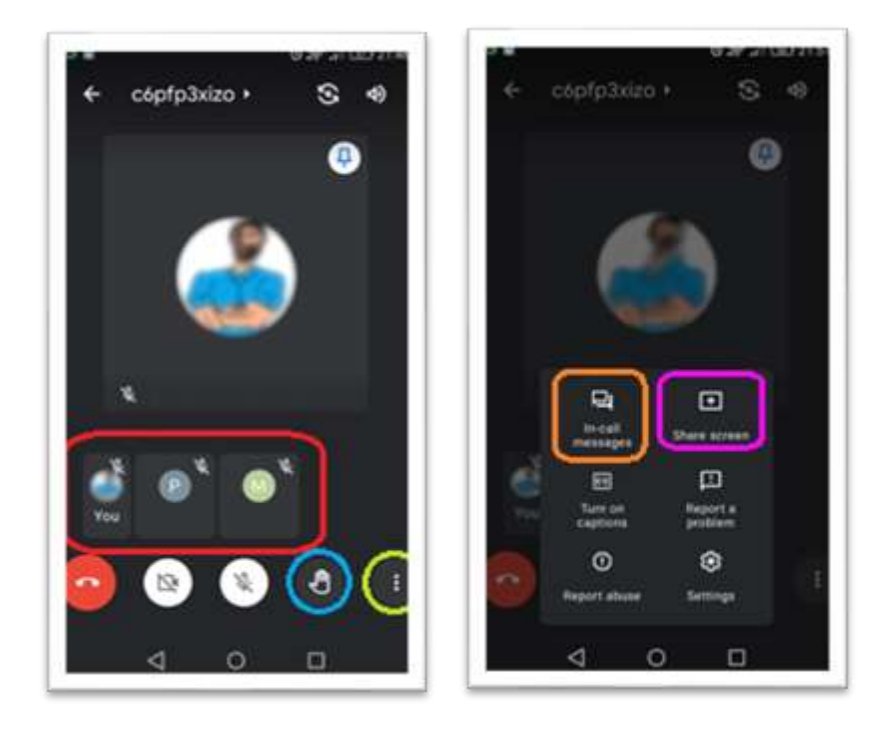

Дарко Станков наставник информатике

у основним школама "Јован Јовановић Змај" и "Ђура Јакшић"

у Зрењанину